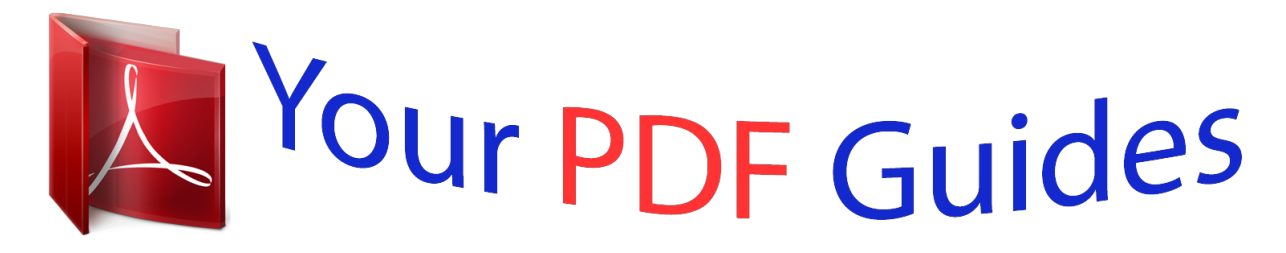

You can read the recommendations in the user guide, the technical guide or the installation guide for POLAROID IZONE 550. You'll find the answers to all your questions on the POLAROID IZONE 550 in the user manual (information, specifications, safety advice, size, accessories, etc.). Detailed instructions for use are in the User's Guide.

> **User manual POLAROID IZONE 550 User guide POLAROID IZONE 550 Operating instructions POLAROID IZONE 550 Instructions for use POLAROID IZONE 550 Instruction manual POLAROID IZONE 550**

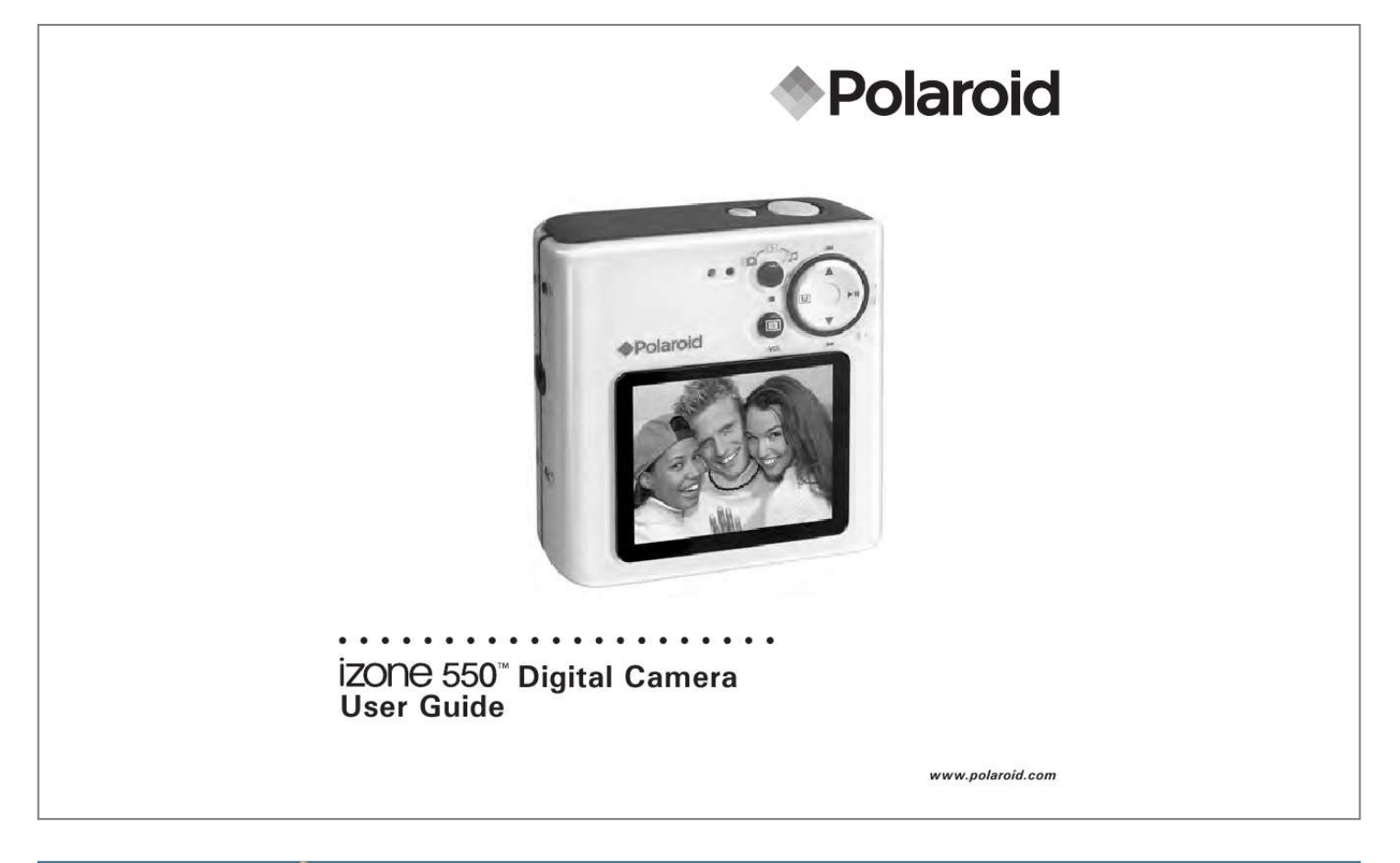

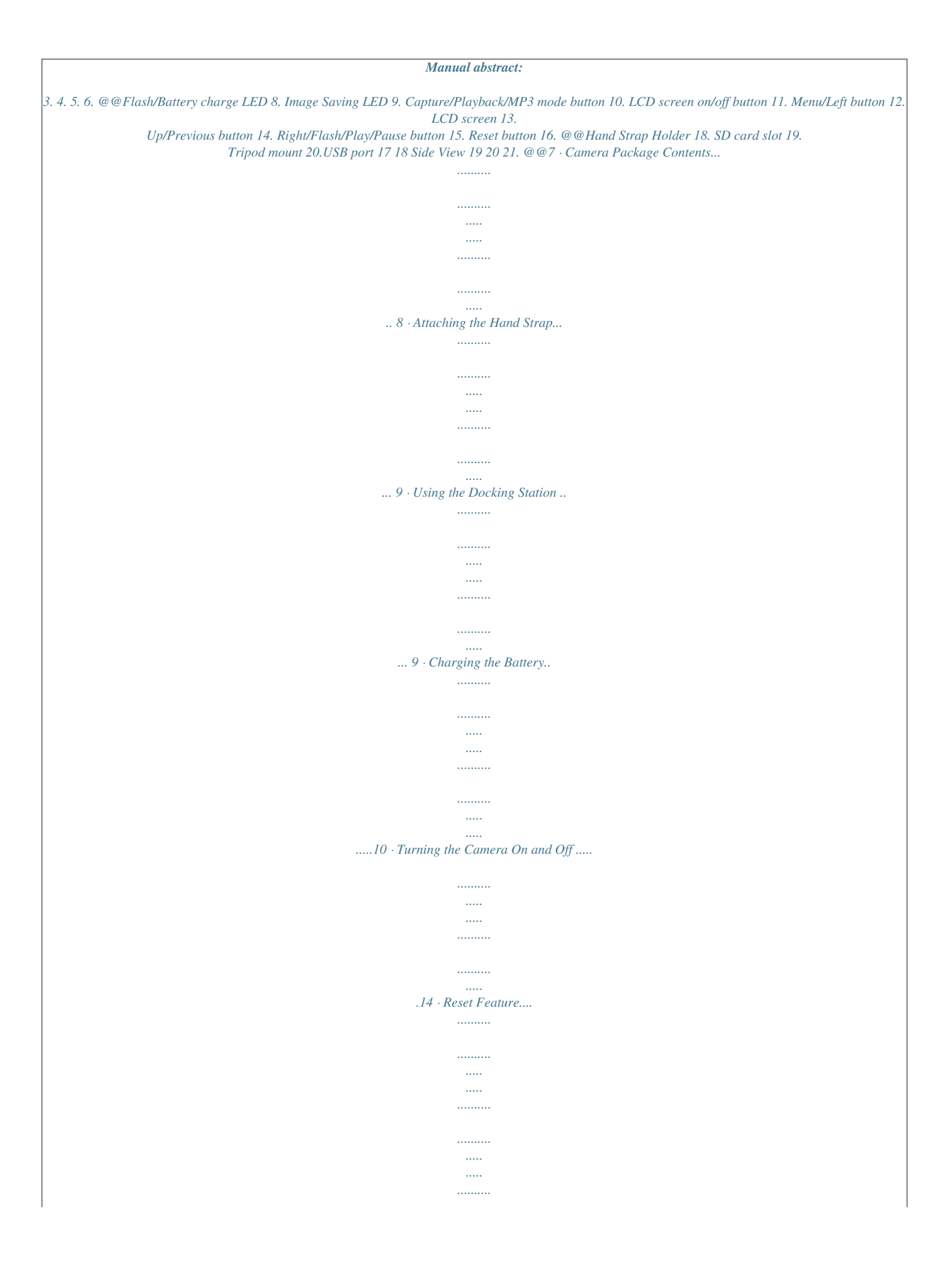

...15 Checking the Battery Power Level.......  $\langle \ldots \rangle$  $\langle \ldots \rangle$  $\ldots$  $\sim$   $\sim$  $\sim$ .15 · How to Navigate Menus .........  $\ldots$  $\sim$  $\sim$  $\ldots$  $\sim$  . . . . . . . . .  $\begin{bmatrix} 0 & 0 \\ 0 & 0 \\ 0 & 0 \end{bmatrix}$ ...162 Camera Setting .......  $\ldots$  $\sim$  $\sim$   $\sim$  $\ldots$  $1.1.1.1.1.1.1$  $\sim$  $\sim$ . . . . . . . . . . ..17 · Checking Camera Status ...  $\sim$   $\sim$  $\ldots$  $\ldots$  $\sim$  $\sim$  $\ldots$  $\ldots$  $...17 \cdot \textit{Camera Models}$ ...  $\sim$   $\sim$  $\ldots$  $\ldots$  $\ldots$  $\sim$  $\ldots$  $\ldots$  $\sim$   $\sim$  $\sim$ ....... 22 Drive Mode ...  $\ldots$  $\sim$  $\sim$  $\ldots$  $1.1.1.1.1.1.1$  $\sim$  $\sim$  $\ldots$ 

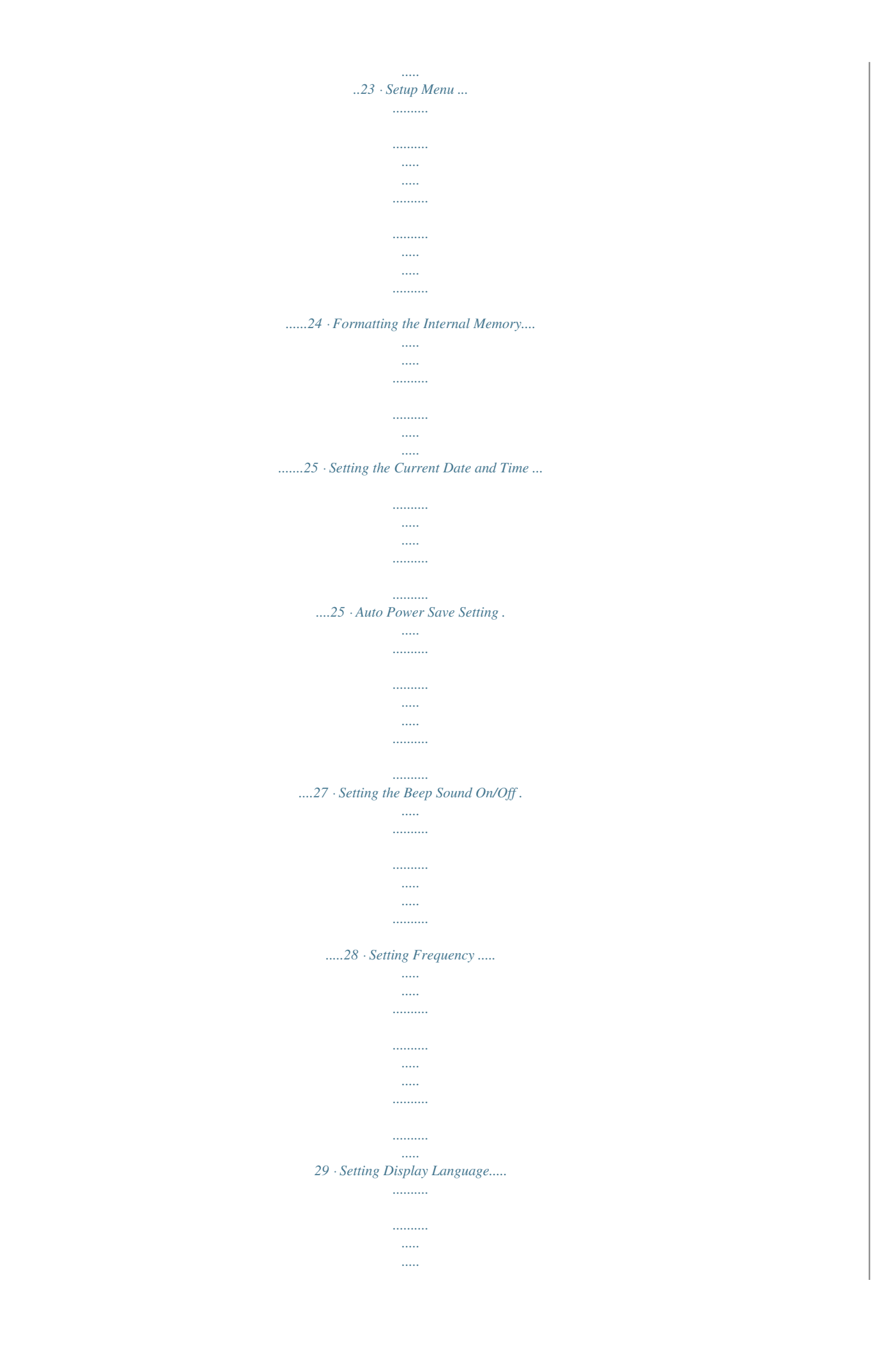

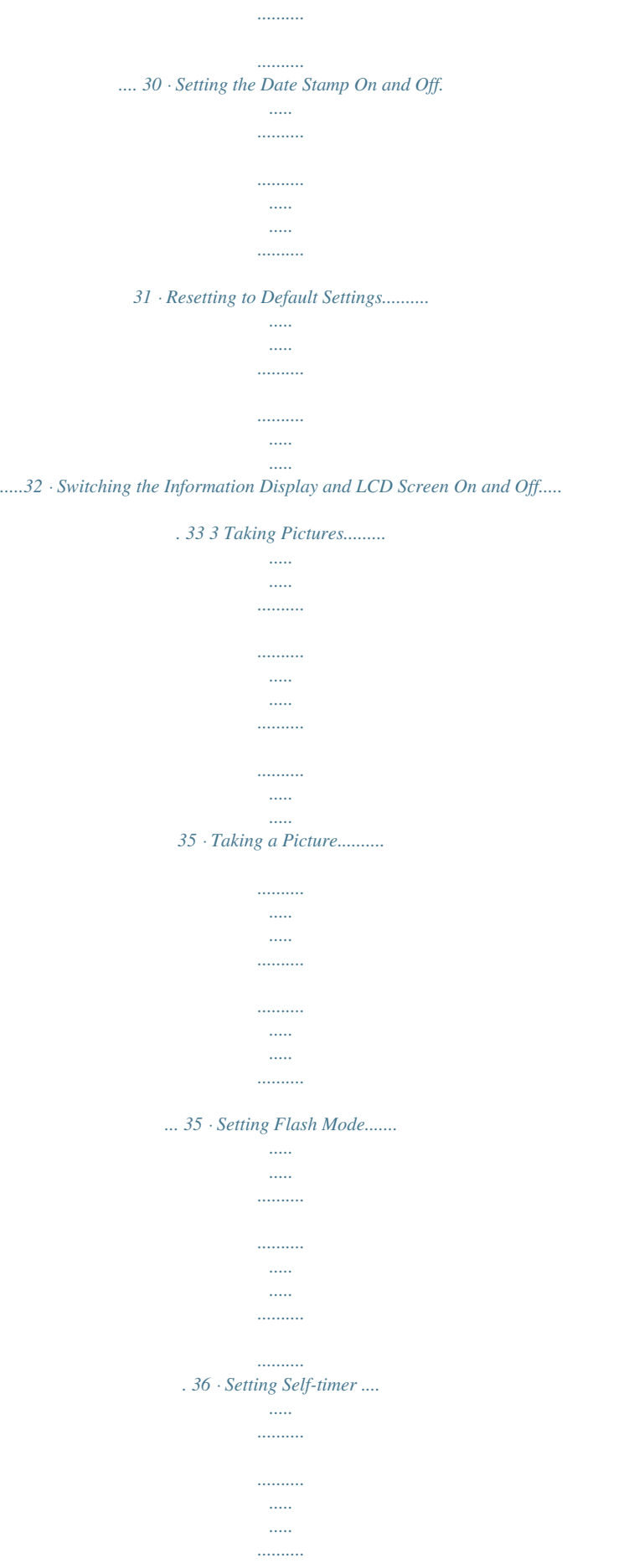

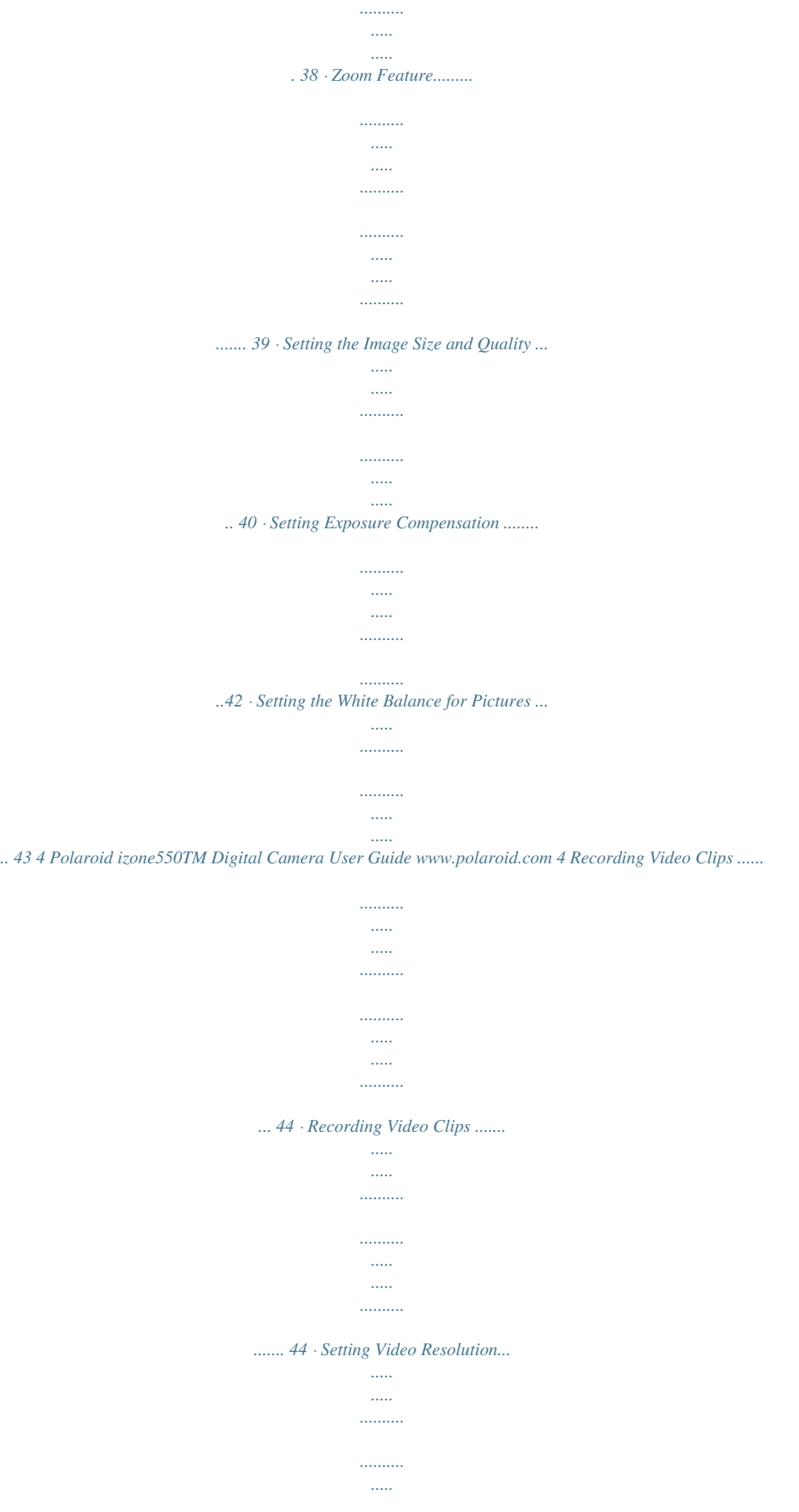

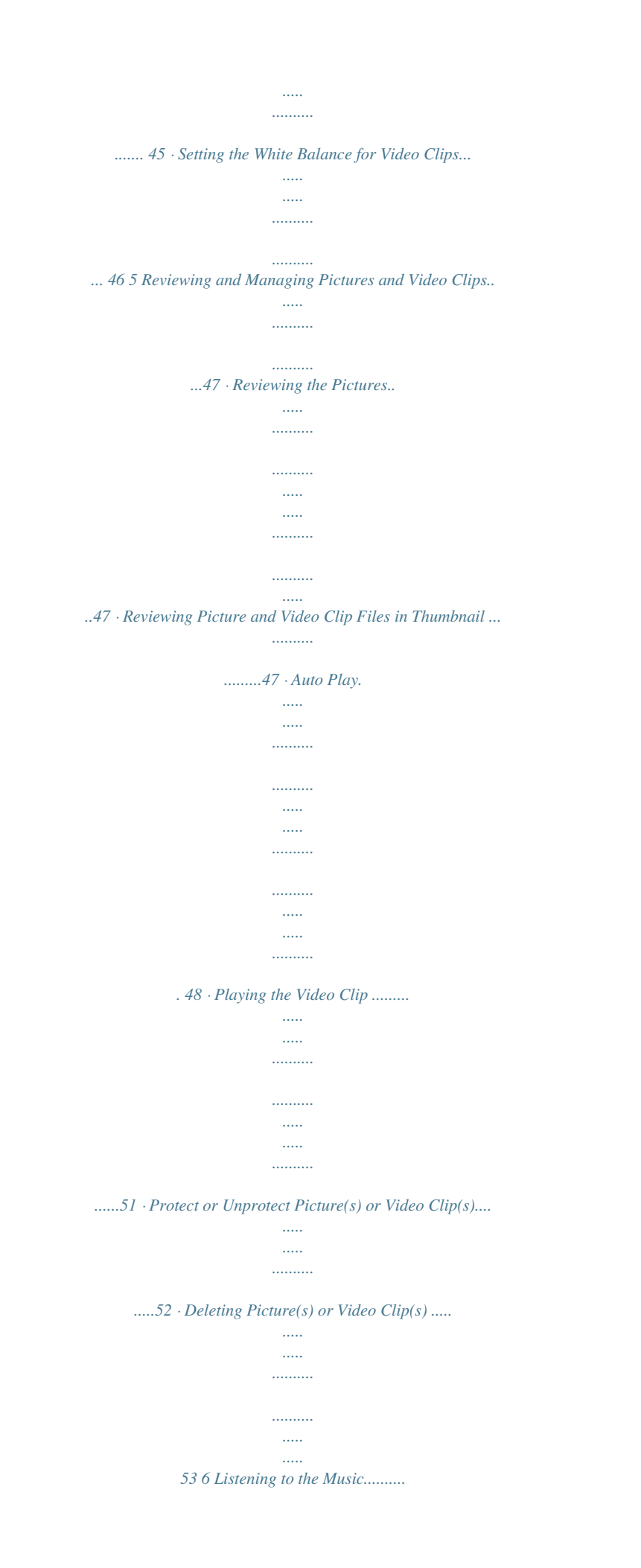

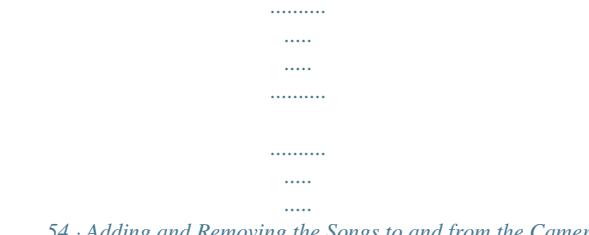

......... 54 Adding and Removing the Songs to and from the Camera.

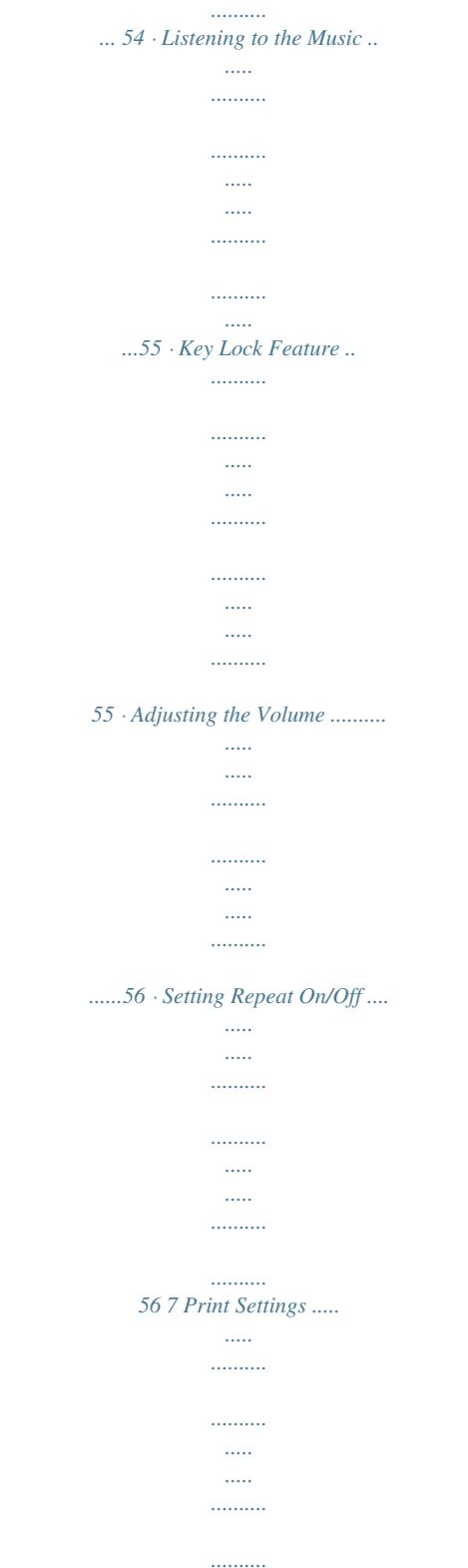

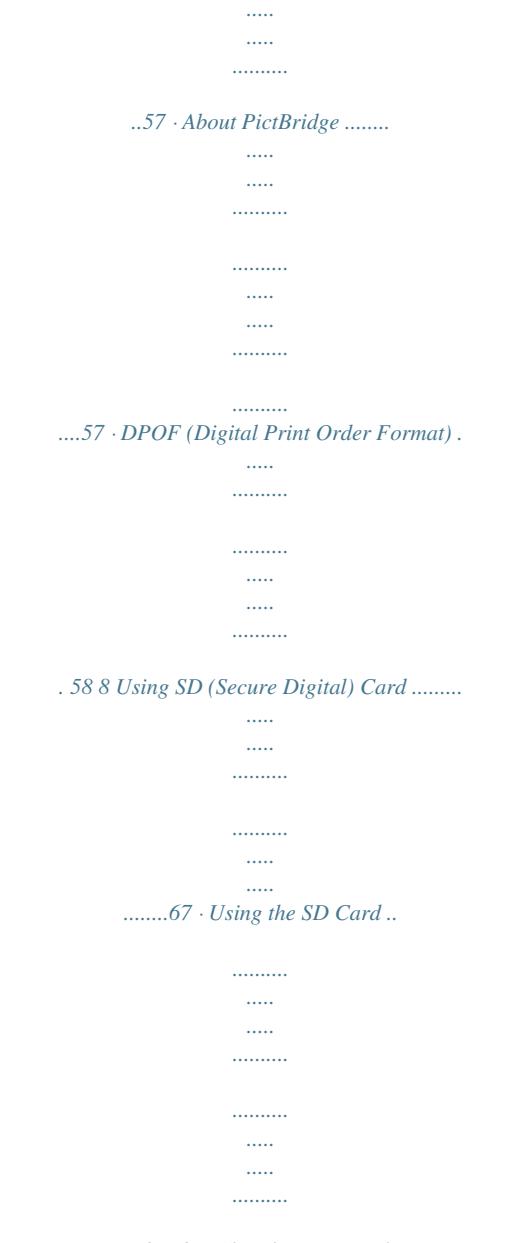

*........67 · To Copy Pictures and Video Clips from Internal Memory to a Memory Card..*

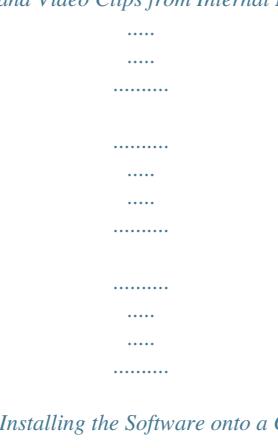

*........70 9 Installing the Software onto a Computer..*

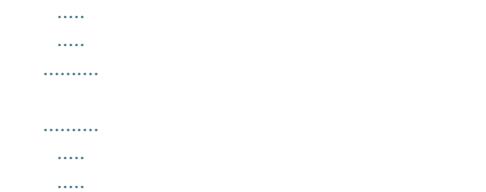

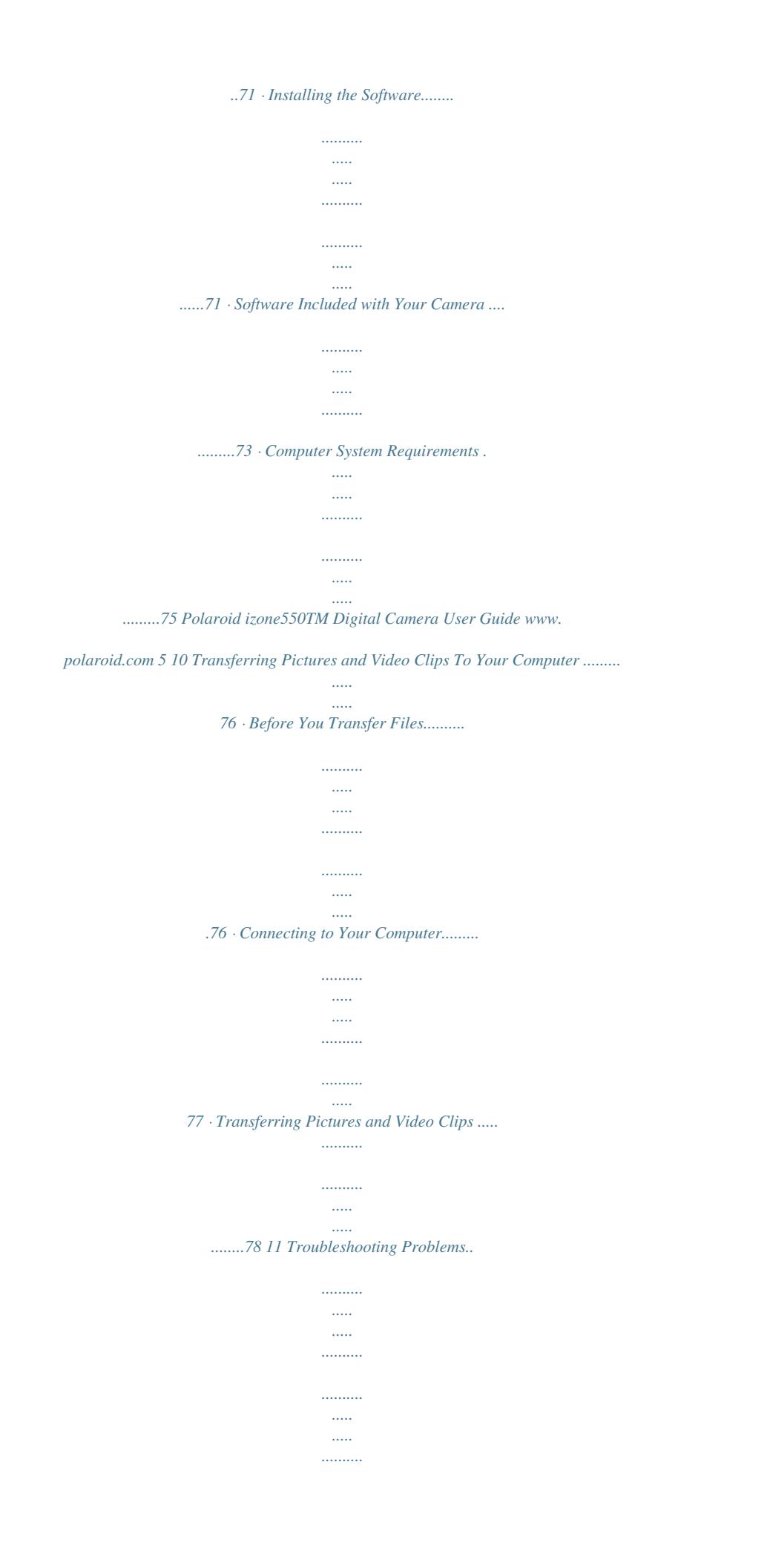

![](_page_10_Picture_1.jpeg)

![](_page_11_Picture_168.jpeg)

*powerful than any Polaroid digital camera ever before. It is handsome, compact, smart enough to pose as a fashion accessory.*

*Inside, it has got the high resolution and advanced performance to get your pictures noticed. · · · · · · · Snow white color with refined surface finish New large 2.0-inch LCD screen for easy image preview and playback First in the Polaroid brand to include a MP3 feature With 5.0 megapixels to capture and print every detail Selectable image size, quality, exposure compensation and white balance Effortless plug-and-printing and downloads It offers everything in the box you need to create and edit images that will amaze you. Polaroid izone550TM Digital Camera User Guide www.*

*polaroid.com 7 · Camera Package Contents First Class Postage Required Post Office will not deliver without proper postage Digital Imaging Products 201 Burlington Road Bedford, MA 01730-1434 izone550TM Registration Card PDC iZONE The CD-ROM includes Polaroid izone550TM Camera driver (PC) izoneTM PhotoBase® (PC & Mac) ArcSoft PhotoPrinter® (PC & Mac) Adobe® Acrobat® ReaderTM (PC & Mac) User Guide (in PDF format) Quick Start* *Guide Guide de Démarrage rapide Schnellanleitung Guida Rapida Guía Rápida de Inicio Guia de Início Rápido ML 0405 Part no.: OM837657 R1 Printed in China USB Cable Quick Start Guide Docking Station Pouch Hand Strap AC Adapter Earphone 8 Polaroid izone550TM Digital Camera User Guide www.polaroid.com · Attaching the Hand Strap · Using the Docking Station Polaroid izone550TM Digital Camera User Guide www.*

*polaroid.com 9 · Charging the Battery There are four ways to charge the battery. Fully charge the battery for 3 hours with the camera powered off, and for 6 hours with the camera powered on. IMPORTANT: · It is normal for the camera to be slightly warm while charging the battery. · Electric current varies for different computers. Some computers may not provide a sufficient charging current. For a full battery charge or when you use the camera away from your computer, we recommend the usage of an AC adapter (included, DC 5V, 800 mA, with a USB plug) to charge the battery. Visit www.polaroid.com for detailed information on an adapter.*

*· For a full battery charge, we recommend turning off the camera before charging the battery. · To get the best performance out of the battery, it is recommended the camera be kept charged at all times. Especially when not in use for a period of time, like over a month or so. · When the camera is connected to a computer, a message may prompt for installing the camera driver. (The message window varies for different Windows® OS) The battery can be charged without installing the driver. Click "Cancel" to close the message window. To install the driver, please refer to page 71 "Installing the Software onto a Computer" for further details. 10 Polaroid izone550TM Digital Camera User Guide www.polaroid.com 1.*

*Using the AC adapter via the camera · Plug the labelled end of the AC adapter into the USB port on the camera. · Connect the adapter to the household power outlet. The battery begins charging and the battery charge LED on the camera blinks. The LED stops blinking and remains on when battery is fully charged. 2.*

*Using the AC adapter via the docking station · Place the camera into the docking station. For further details, refer to "Using the Docking Station" on page 9.*

![](_page_12_Picture_5.jpeg)

 *· Plug the labelled end of the AC adapter into the USB port on the docking station. · Connect the adapter to the household power outlet. The battery begins charging and the battery charge LED on the camera blinks.*

*The LED stops blinking and remains on when battery is fully charged. Polaroid izone550TM Digital Camera User Guide www.polaroid.com 11 3. Using the USB cable via the computer · Plug the labelled end of the USB cable into the socket marked on your computer. · Plug the other end of the USB cable into the USB port on the camera. The battery begins charging and the battery charge LED on the camera blinks. The LED stops blinking and remains on when battery is fully charged. USB Series "A" Plug connects to your PC USB Series "Mini B" Plug connects to your izone550TM Camera or Docking Station 12 Polaroid izone550TM Digital Camera User Guide www.polaroid.*

com 4. Using the USB cable via the docking station. &middotVideo Mode 1 2 640 X 480 00:00:28 3 4 X2.0 No. 1 2 3 4 Description Video Mode Recording *Indicator Video Resolution Remaining Time Icon Ref. Page --44 640 X 480\* 320 X 240 00:00:28 45 --- \* Default Setting Polaroid izone550TM Digital Camera User Guide www.polaroid.com 19 Playback Mode 1 2 3 4 5 07:55 08/10/04 0024-0023 160 0 x 1 20 0 00:02:10 7 8 6 07:55 08/10/04 0024-0023 No. 1 2 3 4 5 6 Description File Type Locked File Time Date File Number Histogram 07:55 08/10/04 Icon Ref. Page --52 ------34 0024-0023 7 8 Video Length Play Pause 00:02:10 ------- 20 Polaroid izone550TM Digital Camera User Guide www.*

*polaroid.com MP3 Mode MP3 3 3:43 4:02 4:15 1 1.MP3 2.MP3 3.MP3 2 No.*

*1 2 Play List Volume Description Icon MP3....3:43 4 Ref.*

*Page 56 56 3 4 Repeat Play Bar Polaroid izone550TM Digital Camera User Guide www.polaroid.com 21 · Camera Modes The camera has three working modes, Capture mode, Playback mode and MP3 mode. You can cycle through them by pressing the Capture / Playback / MP3 mode button at the back of the camera. Capture Mode Under this mode, you can select the image and video settings according to shooting preference, and take pictures and video clips under the settings you have selected. For more details, please refer to "Taking Pictures" on page 35 and "Recording Video Clips" on page 44. Playback Mode This mode allows the review or deletion of pictures and video clips from the camera. For more details, please refer to "Reviewing and Managing Pictures and Video Clips" on page 47. MP3 Mode This mode allows playing or repeat playing MP3 files and turning the volume up or down. For more details, please refer to "Listening to the Music" on page 54.*

*22 Polaroid izone550TM Digital Camera User Guide www.polaroid.com · Drive Mode The camera has two modes for taking pictures and video clips. Still Image Mode Video Mode You may switch between these two modes according to the following steps. 1. Set the camera to Capture mode . 2. Press the button. DRIVE MODE STILL VIDEO D 3. (DRIVE MODE) is the current selection.*

*4. Press the 5. Press the 6. Press the button. or button to select the desired drive mode.*

*button. NOTE: · Still Image mode is the default capture mode. · This setting is also available in Video mode. Polaroid izone550TM Digital Camera User Guide www.polaroid.*

*com 23 · Setup Menu Setup menu can be accessed in both Still Image and Video modes. 1. Set the camera to Still Image mode. 2. Press the button. or button to select SETUP SETUP FORMAT DATE/TIME AUTO OFF BEEP FREQUENCY LANGUAGE abc 3. Press the (SETUP). 4. Press the 5. Press the setting.*

*button. or button to select the desired 24 Polaroid izone550TM Digital Camera User Guide www.polaroid.com · Formatting the Internal Memory Formatting the internal memory deletes all data stored in it. 1. Set the camera to Still Image mode. SETUP 2. Access the Setup menu. 3. "FORMAT" is the current selection.*

*4. Press the 5. Press the setting. button. FORMAT DATE/ TIME AUTO OFF BEEP FREQUENCY : SET or button to select the desired REALLY WANT TO FORMAT? 6.*

*Press the button. FORMAT CANCEL OK NOTE: · Data deleted by a format operation cannot be recovered. Make sure you do not have any useful data currently stored in the internal memory before you format it. · Formatting the internal memory destroys all the pictures, even those that are protected. · With a memory card inserted, the above operation would format the inserted memory card only.*

*The internal memory will not be formatted when a memory card is inserted. · Setting the Current Date and Time 1. Set the camera to Still Image mode. 2. Access the Setup menu. 3. Press the or SETUP FORMAT DATE/TIME AUTO OFF BEEP FREQUENCY : SET button to select "DATE/TIME". 4. Press the button. Polaroid izone550TM Digital Camera User Guide www.*

*polaroid.com 25 Setting the date format 5. Press the button to select "DATE or FORMAT". DATE/TIME SETUP DATE FORMAT 6. Press the button. 7. Press the setting. 8. Press the or button to select the desired DD/MM/YY MMDD/YY YY/MM/DD : SET DATE FORMAT button. Setting the date and time 5. "SETUP" is the current selection. 6. Press the button. : SET DATE/TIME SETUP DATE FORMAT 7. Press the the field.*

*or button to adjust the value in : SET 8. Press the button to switch to the next field. button. SETUP DD/MM/YY 00/00/00 00:00:00 EXIT : SET 9. Press the 26 Polaroid izone550TM Digital Camera User Guide www.*

*polaroid.com · Auto Power Save Setting The camera performs the following power save operations to conserve battery power. OFF The power save feature is not activated. 1/3/5 MIN The camera is designed to switch off automatically to save battery life after the specified period of inactivity. You can change the power save setting according to the following steps: 1. Set the camera to Still Image mode. SETUP 2. Access the Setup menu. FORMAT DATE/TIME AUTO OFF BEEP FREQUENCY : SET 3. Press the or button to select "AUTO OFF".*

*SETUP 4. Press the 5. Press the setting. button. or button to select the desired AUTO OFF OFF 1 MIN 3 MIN 5 MIN 6. Press the button. : SET NOTE: · Auto power off is automatically disabled under any one of the following conditions. - While an auto play is undergoing. - While the camera's USB port is connected to a computer or other external devices, or while the camera is being controlled by an external device. · The LCD screen automatically goes to hibernation after one minute of inactivity.*

*Press any button, except the Power button, to re-activate the LCD screen. Polaroid izone550TM Digital Camera User Guide www.polaroid.*

[You're reading an excerpt. Click here to read official POLAROID](http://yourpdfguides.com/dref/1222043)

[IZONE 550 user guide](http://yourpdfguides.com/dref/1222043)

*com 27 · Setting the Beep Sound On/Off You can turn the beep sound on and off. When the beep sound is turned on, the camera will beep when you press the buttons.*

*1. Set the camera to Still Image mode. SETUP 2. Access the Setup menu. 3.*

*Press the or button to select "BEEP". SETUP 4. Press the 5. Press the setting. button. or FORMAT DATE/TIME AUTO OFF BEEP FREQUENCY : SET button to select the desired BEEP ON OFF 6. Press the button. : SET 28 Polaroid izone550TM Digital Camera User Guide www.polaroid.com · Setting Frequency In order to take a better indoor picture, the camera needs to be set to suit the correct lighting frequency.*

*Set the frequency to 60Hz for US and 50Hz for Europe. SETUP 1. Set the camera to Still Image mode. 2. Access the Setup menu. button to select 3. Press the or "FREQUENCY". 4. Press the 5. Press the setting.*

*button. FORMAT DATE/TIME AUTO OFF BEEP FREQUENCY : SET FREQUENCY 50 HZ 60 HZ or button to select the desired 6. Press the button. : SET Polaroid izone550TM Digital Camera User Guide www.polaroid.*

*com 29 · Setting Display Language Under this setting, you can select the language you prefer for the LCD screen. 1. Set the camera to Still Image mode. 2. Access the Setup menu.*

*3. Press the or "LANGUAGE". SETUP DATE/TIME AUTO OFF BEEP FREQUENCY LANGUAGE abc : SET button to select 4. Press the 5. Press the setting. 6. Press the button. or button to select the desired LANGUAGE ENGLISH DEUTSCH FRANÇAIS ITALIANO ESPAÑOL : SET button. 30 Polaroid izone550TM Digital Camera User Guide www.polaroid.*

*com · Setting the Date Stamp On and Off Use the date stamp to imprint the date on your pictures. 1. Set the camera to Still Image mode. 2. Access the Setup menu. 3. Press the STAMP". or SETUP button to select "DATE AUTO OFF BEEP FREQUENCY LANGUAGE abc DATE STAMP : SET 4. Press the 5. Press the setting.*

*button. or button to select the desired DATE STAMP ON OFF 6. Press the button. NOTE: This setting is configured for images only. : SET Polaroid izone550TM Digital Camera User Guide www.*

*polaroid.com 31 · Resetting to Default Settings You can easily change all the settings you made back to the camera default settings by the following steps. Please refer to "Camera Default Settings" on page 91 for more details. 1. Set the camera to Still Image mode.*

*2. Access the Setup menu. 3. Press the or "DEFAULT". SETUP BEEP FREQUENCY LANGUAGE abc DATE STAMP DEFAULT : SET button to select 4. Press the button. or button to select 5. Press the the desired setting. DEFAULT SETTING? 6. Press the button.*

*NO YES OK 32 Polaroid izone550TM Digital Camera User Guide www.polaroid.com · Switching the Information Display and LCD Screen On and Off button each time switches the LCD screen to the next Pressing the display mode in the following sequence. Capture mode 2048 X 1536 10 Press 2048 X 1536 10 Press H H X0.1 X0.1 Press Press Playback mode 2048 X 1536 Press 07:55 08/10/04 0024-0023 Press 07:55 08/10/04 0024-0023 Press Polaroid izone550TM Digital Camera User Guide www.polaroid.com 33 About Histogram A histogram shows you the distribution of brightness in recorded images. The more the clippings on the left, the darker the image. The more the clippings on the right, the brighter the image.*

*Adjust the exposure compensation to a positive value if the image is too dark. Adjust the exposure compensation to a negative value if the image is too bright. Checking the histogram will enable more precise exposure control for subsequent shots. 2592 X 1944 0005 H 34 Polaroid izone550TM Digital Camera User Guide www.polaroid.*

*com 3 Taking Pictures Before you take pictures, please read this note first: Outdoor Pictures Without the Flash · Avoid intense sunlight that may cause sun spots in pictures. · Always make sure that the sun or other light source is in front of the subject. · Taking a Picture Taking pictures at approximately 3.2 feet to infinity (1 meter to infinity). 1.*

*Set the camera to Still Image mode. 2. Frame your subject using the LCD screen. 3. Hold the camera steady. Press the shutter button completely down to take a picture. A beep will sound (if the beep sound is turned on) when a picture is taken. NOTE: Make sure that the Flash / Battery charge LED remains lighted before shooting. Polaroid izone550TM Digital Camera User Guide www.polaroid.*

*com 35 · Setting Flash Mode 1. Set the camera to Still Image mode. 2. Pressing the Flash button cycles through the flash modes in the following sequence. When you press the Flash button, the icon (according to the flash setting you selected) will appear on the LCD screen. You can now take pictures using the flash mode you have selected. The flash will recharge after each flashed picture. The flash range is approximately 3.2 feet to 4.9 feet (1 to 1.*

*5 meters). 36 Polaroid izone550TM Digital Camera User Guide www.polaroid.com The camera has three flash modes (default setting is Auto Flash). Use the flash when you take pictures at night, indoors, or outdoors in heavy shadows.*

*When shooting under these conditions: The flash does not fire. Use this setting for outdoor pictures, or where flash is prohibited or may be distracting, or when shooting towards a reflective surface, such as a window or a mirror. If there is not enough light when using this setting, your pictures may turn out dark. Select this mode Icon shown on the LCD screen Flash Off The flash fires automatically as needed. Use this setting to take most pictures.*

*Auto Flash The flash fires for every picture. Use this setting in high-contrast situations to provide fill-light or use it indoors in low light. Forced On NOTE: · Flash modes are not available in Video mode. · Never touch or block the flash with your fingers. Polaroid izone550TM Digital Camera User Guide www.polaroid.com 37 · Setting Self-timer Your camera is designed with a self-timer function, which allows you to take pictures with a 10-second built-in timer. SELF TIMER 1. Set the camera to Still Image mode. 2.*

*Press the 3. Press the TIMER). ON OFF button. or button to select (SELF SELF TIMER ON OFF 4. Press the 5. Press the setting. button. or button to select the desired 6. Press the 7. The icon button.*

*will appear on the LCD screen. : SET NOTE: To disable the self-timer function, repeat the above steps and select "OFF". 2048 X 1536 10 +1.5 H 8. Frame your subject using the LCD screen.*

*9. Press the shutter button to take a picture. The camera beeps (if the beep sound is turned on) and the Self-timer LED blinks. NOTE: Place the camera on a flat surface or use a tripod when using the self-timer function. 38 Polaroid izone550TM Digital Camera User Guide www.*

![](_page_14_Picture_22.jpeg)

*polaroid.com · Zoom Feature Your camera is designed with 4X digital zoom. This feature lets you zoom in on the central area of a photo and photograph only the enlarged portion of the picture. 1. Set the camera to Capture mode . 2. Press the button to zoom in. Press the zoom factor is shown on the LCD screen. button to zoom out. The 2048 X 1536 10 +1.*

*5 H Digital Zoom Factor NOTE: · You may notice a decrease in image quality when using the digital zoom. · The zoom feature is not available during recording video clips at 320 x 240 pixels. Polaroid izone550TM Digital Camera User Guide www.polaroid.com 39 · Setting the Image Size and Quality Picture resolution refers to the number of pixels in a digital picture. Picture quality depends on the JPEG file compression that the camera applies when the picture is taken. Higher resolution and less compression produces better quality but occupies more memory space. Smaller size pictures and normal quality are easier to email while larger size and fine quality are better for printing. Image Size Setting 1. Set the camera to Still Image mode. IMAGE SIZE D 2. Press the 3. Press the SIZE). 4. Press the 5.*

*Press the setting. 6. Press the button. or button to select (IMAGE 2592X1944 2304X1728 2048X1536 640X480 button. IMAGE SIZE D or button to select the desired 2592 X 1944 2304 X 1728 2048 X 1536 640 X 480 : SET button.*

*NOTE: It is recommended to use the 2592 x 1944 resolution for printing. 40 Polaroid izone550TM Digital Camera User Guide www.polaroid.com Quality Setting 1. Set the camera to Still Image mode. 2. Press the QUALITY D button. HIGH NORMAL LOW 3. Press the 4. Press the 5.*

*Press the setting. 6. Press the or button to select (QUALITY). button. or button to select the desired D QUALITY HIGH NORMAL LOW button. : SET Polaroid izone550TM Digital Camera User Guide www.polaroid.com 41 · Setting Exposure Compensation You can adjust the exposure compensation value (EV) within the range of -2EV to +2EV in order to compensate for current lighting conditions. This setting can be used to obtain better results when shooting with backlighting, indirect indoor lighting, a dark background, etc. 1.*

*Set the camera to Still Image mode. 2. Press the EXPOSURE D button. AUTO or 3. Press the (EXPOSURE).*

*4. Press the 5. Press the setting. 6. Press the button to select EXPOSURE D button.*

*or button to select the desired +0.5 button. : SET NOTE: · A higher EV value is best used for light-colored subjects and backlit subjects. A lower EV value is best for dark-colored subjects and for shooting outdoors on a clear day. · When shooting under very dark or very bright conditions, you may not be able to obtain satisfactory results even after performing exposure compensation. 42 Polaroid izone550TM Digital Camera User Guide www.polaroid.com · Setting the White Balance for Pictures Selecting the right type of white balance can help to make the color of a subject in a picture appear more natural under the type of lighting that is available. WHITE BALANCE 1. Set the camera to Still Image mode.*

*2. Press the AUTO DAYLIGHT CLOUDY TUNGSTEN FLUORESCENT button. 3. Press the or BALANCE). button to select (WHITE 4. Press the 5. Press the setting. 6. Press the button. WHITE BALANCE or button to select the desired AUTO button.*

*Select this setting : SET When shooting under these conditions: Automatic adjustment Outdoor daylight Cloudy Indoors, illuminated by tungsten lighting*

*Indoors, illuminated by fluorescent lighting Polaroid izone550TM Digital Camera User Guide www.polaroid.com 43 4 Recording Video Clips NOTE:*

*Change the drive mode from Still Image mode to Video mode before recording video clips, since Still Image mode is the default capture mode. Please refer to "Drive Mode" on page 23 for more details. · Recording Video Clips Use the Video mode to record video clips.*

*The recording time displayed on the LCD screen will increase and the icon will blink while recording. 1. Set the camera to Video mode. 2. Frame your subject using the LCD screen.*

*3. Press the shutter button completely down to start recording. 4. Press the shutter button again to stop recording. Recording stops when the current memory is full. Recording Indicator 640 X 480 00:12:58 44 Polaroid izone550TM Digital Camera User Guide www.polaroid.com · Setting Video Resolution Video resolution refers to the number of pixels in a digital video clip. Video clip quality depends on the file resolution that the camera applies when the video clip is recorded. Higher resolution makes better quality which occupies more memory space.*

*IMAGE SIZE 640X480 320X240 1. Set the camera to Video mode. 2. Press the D button. 3. Press the SIZE). 4. Press the 5. Press the setting. 6. Press the or button to select (IMAGE IMAGE SIZE D button. or button to select the desired 640 X 480 320 X 240 button. SETUP : SET Polaroid izone550TM Digital Camera User Guide www.polaroid.com 45 · Setting the White Balance for Video Clips Selecting the right type of white balance can help to make the color of a subject in the video clip appear more natural under the type of lighting that is available.*

*1. Set the camera to Video mode. button. 2. Press the or 3.*

*Press the button to select BALANCE). 4. Press the button. 5. Press the setting. 6. Press the or WHITE BALANCE D (WHITE SETUP AUTO DAYLIGHT CLOUDY TUNGSTEN FLUORESCENT button to select the desired WHITE BALANCE D button. AUTO SETUP : SET When shooting under these conditions: Automatic adjustment Select this setting Outdoor daylight Cloudy Indoors, illuminated by tungsten lighting Indoors, illuminated by fluorescent lighting 46 Polaroid izone550TM Digital Camera User Guide www.polaroid.com 5 Reviewing and Managing Pictures and Video Clips NOTE: Change the camera mode from capture mode to Playback mode before reviewing pictures and video clips.*

*Please refer to "Camera Mode" on page 22 for more details. · Reviewing the Pictures 1. Set the camera to Playback mode. 2. Use the or button to view the pictures taken. The icon is shown on the LCD screen when a picture is selected. · Reviewing Picture and Video Clip Files in Thumbnail You can view up to 9 picture and video clip files at a time on the LCD screen by using the Thumbnail function. 1. Set the camera to Playback mode. button twice. Thumbnail files will be shown on the LCD 2. Press the screen and the last reviewed picture will be highlighted. button to select a thumbnail file and view and*

*3. Press the , , button. it in full screen by pressing the Polaroid izone550TM Digital Camera User Guide www.*

*polaroid.com 47 · Auto Play The Auto Play function enables you to view all the picture and video clip files stored in the camera one by one forward or backward on the LCD screen.*

![](_page_15_Picture_20.jpeg)

 *You can activate the Auto Play function and make Auto Play direction and interval according to the following steps. 1. Set the camera to Playback mode. AUTO PLAY button. 2. Press the ON or 3. Press the (AUTO PLAY). 4. Press the 5. Press the 6. Press the button to select SETUP button. or button to select "SETUP". button.*

*AUTO PLAY ON SETUP : SET 48 Polaroid izone550TM Digital Camera User Guide www.polaroid.com Set Auto Play Direction 7. "DIRECTION" is the current selection. 8. Press the button. AUTO PLAY DIRECTION INTERVAL or 9. Press the desired setting. 10. Press the button to select the : SET button. DIRECTION BACKWARD FORWARD Setting Auto Play Interval 7. Press the or button to select "INTERVAL". 8. Press the button. button to select the : SET AUTO PLAY DIRECTION INTERVAL 9.*

*Press the or desired setting. 10. Press the button. : SET INTERVAL 1 SEC 10 SEC : SET Polaroid izone550TM Digital Camera User Guide www.polaroid. com 49 Start Auto Play Perform steps 1, 2, 3 and 4 on page 48. 5. "ON" is the current selection. 6. @@Every file will display according to your interval setting. You or may press the button to stop the auto play. @@Set the camera to Playback mode. 2. Press the or button to select the video clip you want to play. 3.*

*Press the button to start playing video clip. Press it again to pause. 4. @@Set the camera to Playback mode. button. 2. Press the or 3. Press the button to select (PROTECT). 4. @@Press the or button to select the desired setting.*

*6. @@Set the camera to Playback mode. button. 2. Press the or 3.*

*Press the button to select (ERASE). 4. Press the button. 5. Press the or button to select the desired setting.*

*6. Press the button. ERASE ERASE THIS ERASE ALL 7. Press the or button to select the desired setting. 8. @@· Protected file can not be deleted. Remove protection before deleting. @@Turn on the camera. 2. Connect the camera to the computer via the USB cable.*

*See page 77. 3. @@4. Drag your favorite songs into this folder. @@Turn on the camera. 2. Connect the camera to the computer via the USB cable. See page 77. 3. @@4.*

*Drag your favorite songs into this folder. @@Set the camera to MP3 mode. See page 22. 2. @@Press it again to pause.*

*3. @@@@@@The icon appears on the LCD screen. @@@@Press the button and the appears on the LCD screen. or button turns the 2. @@3. @@1. Set the camera to MP3 mode. 2. Press the button to activate the repeat feature. @@Printing Procedures 1. @@@@2. Selecting PictBridge mode Set the camera to Playback mode and select the PictBridge mode. Refer to page 58 for details. 3. Connecting the camera to the printer Refer to "Camera/Printer Connection" on page 59 for details.*

*4. Select print settings. Use the camera's function and navigation buttons to select the print settings. Refer to page 60 for details. 5. Printing Select "PRINT" and press the 63 for details. button to start printing. Refer to page Polaroid izone550TM Digital Camera User Guide www.polaroid.com 57 Cancelling Printing Press the button to cancel printing the print job.*

*The printer will stop printing and eject the paper. PRINT SETTING PROGRESS 001/002 PRINTED 000 CANCEL : SET Printing Errors If for some reason an error occurs during or before printing, the camera will return to the "PICTBRIDGE" screen. NOTE: Please refer to the printer's user guide for the solutions. Printing may resume once the problem is solved. Selecting PictBridge Mode 1.*

*Set the camera to Playback mode. button. 2. Press the or 3. Press the button to select SETTING).*

*4. Press the button. PRINT SETTING (PRINT PICTBRIDGE DPOF 5. Press the or button to select "PICTBRIDGE". 6. Press the button. NOTE: To print a single image, select the image before enabling PictBridge mode. : SET PLEASE CONNECT TO DEVICE 58 Polaroid izone550TM Digital Camera User Guide www.polaroid.com Camera/Printer Connection Connecting with the USB Cable.*

*1. Plug Series A of the USB cable into the marked socket on your printer. Location of USB socket will vary from printer to printer. 2. Plug Series Mini B of the USB cable into the port on your camera. NOTE: DEVICE IS CONNECTED" displays ·" on the LCD screen, indicating a proper DEVICE IS connection to the printer. CONNECTED · Do not connect the USB cable to the camera until PictBridge is enable and when prompted by the "PLEASE CONNECT TO DEVICE" screen. Or if you already have connected the cable to the camera, do not plug into printer until prompt to do so. Not following this sequence will result in connection failure. · When "PLEASE CONNECT TO DEVICE" is displayed for about ten seconds, it will skip to the PictBridge print setting screen even if there is no connection between camera and printer.*

*Polaroid izone550TM Digital Camera User Guide www.polaroid.com 59 Selecting Print Settings 1. Press the or button to select the print mode. PICTBRIDGE THIS IMAGE ALL IMAGES ALL INDEX : SET 2.*

*The following options are available. THIS IMAGE Print the selected image in the camera's internal memory or a memory card according to specified settings. Use the or button to designate the image you want to print before selecting the PictBridge mode. ALL IMAGES Print all images in the camera's internal memory or a memory card according to the specified settings. All images in the camera's internal memory or a memory card are given an index and printed according to the specified settings.*

*ALL INDEX NOTE: · To print a single image, select the image before enabling PictBridge. · Print settings are configured for images only. Make sure there are no video clips or other file besides images in the memory before printing, otherwise, an error will occur if trying to print using the "ALL IMAGES" or "ALL INDEX" option. · Not all printers will support all these print options. Please refer to the printer user guide for options available. 60 Polaroid izone550TM Digital Camera User Guide www.polaroid.com 3. Press the button to select the print settings. NO.*

*OF COPY 01 1 DEFAULT DEFAULT DEFAULT Number of Copies Print Layout File Name On/Off Date Stamp On/Off Paper Size Select a setting item using the or contents using the or button. button and select setting NOTE: If the camera's print settings are not supported by the printer, the camera will return to the "PICTBRIDGE" screen after selecting a particular setting. In this case, select "DEFAULT" for this particular setting, or visit http://www.polaroid.com for possible solutions. Specifying the Number of Copies or 1. Press the button to select (NO. OF COPY). or button to specify 2. Press the the number of copies (from 1 to 99) you want to print for the selected image or all images.*

*NOTE: "01" is the default setting. NO. OF COPY 01 DEFAULT DEFAULT DEFAULT DEFAULT Polaroid izone550TM Digital Camera User Guide www.*

[You're reading an excerpt. Click here to read official POLAROID](http://yourpdfguides.com/dref/1222043) [IZONE 550 user guide](http://yourpdfguides.com/dref/1222043)

*polaroid.com 61 Selecting Print Layout 1.*

*Press the or button to select UP LAYOUT). (N- N-UP LAYOUT 01 1 DEFAULT DEFAULT DEFAULT 2. Press the or button to specify the number of printed images on a page. DEFAULT Print settings differ according to the printer model. 1/2/4/6/8 Print 1/2/4/6/8 on a page.*

*BORDERLESS Print right to the edge of the page. Setting the File Name On/Off or 1. Press the button to select (FILE NAME). 2. Press the or button to select "DEFAULT", "ON" or "OFF". FILE NAME 01 1 DEFAULT DEFAULT DEFAULT DEFAULT ON OFF Print settings differ according to the printer model. Add the file name to the printed image. Print without the file name. 62 Polaroid izone550TM Digital Camera User Guide www.polaroid.*

*com Setting the Date Stamp On/Off DATE STAMPING 1. Press the or (DATE button to select 01 STAMPING). 1 DEFAULT or button to select "DEFAULT", 2. Press the DEFAULT "ON" or "OFF". DEFAULT DEFAULT ON OFF Print settings differ according to the printer model. Add the date stamp to the printed image. Print without the date stamp. Selecting Paper Size 1. Press the or button to select "SIZE". or button to select the paper 2.*

*Press the size. The following paper sizes are available: 8" x 10", 4" x 6", A4 and default. SIZE 01 1 DEFAULT DEFAULT 4X6 DEFAULT Print settings differ according to the printer model. Printing 1. Press the 2.*

*Press the PICTBRIDGE or button to select button. "PRNIT". PRINT EXIT NOTE: To return to the normal playback mode, press the "EXIT" and press the button. : SET or button to select Polaroid izone550TM Digital Camera User Guide www.polaroid.*

*com 63 · DPOF (Digital Print Order Format) "DPOF" stands for "Digital Print Order Format", which is a format for recording on a memory card or other medium which captured images and how many copies should be printed. Then you can print on a DPOFcompatible printer or at a professional print service from the memory card in accordance with the file name and number of copies settings recorded on the card. With this camera, you should always select images by viewing them on the LCD screen. Do not specify images by file name without viewing the file contents. NOTE: Print settings are configured for images only. Make sure there are no video clips or other file besides images in the memory before printing, otherwise, an error will occur if trying to print using the "ALL IMAGES" option. 1. 2. 3. 4.*

*5. Insert an SD card into the camera. Turn on the camera. Set the camera to Playback mode. button. Press the or Press the button to select (PRINT SETTING). 6. Press the button. PRINT SETTING PICTBRIDGE DPOF 64 Polaroid izone550TM Digital Camera User Guide www.polaroid. com 7. Press the 8. Press the or button to select "DPOF". button. PRINT SETTING PICTBRIDGE DPOF 9.*

*Press the or button to select the desired setting. 10. Press the button. : SET DPOF THIS IMAGE ALL IMAGES THIS IMAGE ALL IMAGES The selected picture in a memory card will be printed up to 99 copies. : SET NOTE: To print a single image, select the image before enabling DPOF mode. All pictures in a memory card will be printed up to 99 copies for each picture. 11. Press the setting. 12. Press the or button to select the desired DPOF PRINT 01 COPIES button. : SET Polaroid izone550TM Digital Camera User Guide www.polaroid.com 65 13. Remove the memory card from the camera and insert it into the printer's card slot (as illustrated). Location of the card slot may vary from printer to printer model.*

*NOTE: Make sure you turn off the camera before inserting or removing a memory card. 14. Press the Print button on the printer to start printing. Gently push the SD card inwards and release it for the SD card to eject from the SD card slot. 66 Polaroid izone550TM Digital Camera User Guide www.polaroid.com 8 Using the SD (Secure Digital) Card · Using the SD Card Your camera comes with built-in flash memory for storing pictures and video clips. You can expand the memory using a commercially available SD card (up to 1GB). The camera senses whether a memory card is inserted, and automatically saves pictures and video clips accordingly. Note that you cannot save pictures or video clips to the built-in flash memory while a memory card is installed in the camera. See pages 87 to 89 for storage capacities. Memory Card Precautions 1. Use only an SD memory card with this camera. 2. Electrostatic charge, electrical noise, and other phenomena can cause data corruption or even loss.*

*Always make sure that you always back up important data on other media (MO disc, computer hard drive, etc.). 3. If a memory card starts to behave abnormally, you can restore normal operation by reformatting it. However, we recommend that you always take along more than one memory card whenever using the camera far away from the home or office.*

*4. We recommend that you format a memory card before using it for the first time after purchasing it, or whenever the card you are using seems to be the cause of abnormal pictures. Remember to format a memory card if it was used in another digital camera or other devices. Polaroid izone550TM Digital Camera User Guide www.polaroid.com 67 IMPORTANT! · Make sure you turn off the camera before inserting or removing a memory card. · Be sure to orient the card correctly when inserting it. Never try to force a memory card into the slot when you feel resistance. · SD memory cards have a write protection switch that you can use to protect files from accidental deletion. However, you must remove the write protection whenever you want to record new files onto it, format it, or delete its files.*

*· Files contained in the SD card recorded by other cameras may conflict with the izone550TM camera, and valuable data in your existing SD card may be distorted or lost when the card is inserted in the izone550TM camera. We strongly recommend the user to use a NEW or formatted SD card for the izone550TM camera. The manufacturer is not liable for losing or corrupting any valuable data or files in your SD card due to your improper operation. · As tests prove, the izone550TM works best with popular brands of memory cards such as SanDisk, Panasonic, Lexar and TOSHIBA. Consider using these cards for best performance. Inserting the SD Card Turn off the camera. Insert the SD card and ensure the card is inserted correctly as illustrated. icon will appear on the LCD The screen when a SD card is inserted into the camera. Removing the SD Card To remove the SD card, turn off your camera and gently push the SD card inwards. And then release it for the SD card to eject from the SD card slot.*

*68 Polaroid izone550TM Digital Camera User Guide www.polaroid.com IMPORTANT! · Never insert any other object into the camera's SD card slot.*

[You're reading an excerpt. Click here to read official POLAROID](http://yourpdfguides.com/dref/1222043)

[IZONE 550 user guide](http://yourpdfguides.com/dref/1222043)

 *Doing so creates the risk of damage to the camera and card. · Should water or any foreign objects ever get into the card slot, immediately turn off the camera, remove the batteries and contact your dealer or nearest service provider.*

*· Never remove a card from the camera while the camera is powered on. Doing so can cause the recording operation to fail, and even damage the memory card. Formatting the SD Card Formatting the SD card erases all files stored in it, including the protected ones. Removing the SD card during formatting may damage the card. 1.*

*Insert an SD card into the camera card slot. 2. Turn on the camera. 3. Procedures are the same as for formatting the internal memory. Refer to "Formatting the Internal Memory" on page 25 for details. IMPORTANT! · You can format a memory card on the camera or on a computer. However formatting a memory card on a computer takes much longer. · Note that the data deleted by a format operation cannot be recovered. Make sure you do not have any useful data currently stored on a memory card before you format it.*

*Polaroid izone550TM Digital Camera User Guide www.polaroid.com 69 · To Copy Pictures and Video Clips from Internal Memory to a Memory Card 1. 2. 3. 4. 5. Insert an SD card into the camera card slot. Turn on the camera. Set the camera to Playback mode.*

*button. Press the or Press the button to select (COPY TO CARD). 6. Press the button. COPY TO CARD COPY CANCEL or 7.*

*Press the button to select the desired setting. 8. Press the button. COPY TO CARD COPY CANCEL In the above operation, you can exit to the normal Playback mode by choosing "CANCEL" and confirm it. Please note that you cannot copy pictures or video clips from a memory card to the internal memory. : SET PROCESSING... NOTE: The original pictures and video clips will still be in the camera's internal memory after the copy operation has been performed. You must take the card out before you can erase it. 70 Polaroid izone550TM Digital Camera User Guide www.polaroid.com 9 Installing the Software onto a Computer · Installing the Software For Windows® Users: PC IMPORTANT! · Please backup all the necessary data before any driver and software*

*installation. · The CD-ROM is tested and recommended to use under English Windows OS. · Please restart the computer after installing the software.*

*IMPORTANT! (For Windows® 98SE) Windows® 98SE needs to install the izone550TM camera driver for Mass Storage function. After the installation, please restart the Windows before connecting the camera to the PC. IMPORTANT! To experience higher performance in graphics and sound when you're watching video clips on your PC, it is recommended to install the DirectX ver. 9.0 or above. It can be downloaded from http://www.microsoft.com/directx. IMPORTANT! (For Windows® Me, 2000, XP) Directly plug-in the camera to transfer and view the pictures. No need to install the driver.*

*Polaroid izone550TM Digital Camera User Guide www.polaroid.com 71 1. Before you begin, close all other software applications opened on your computer. 2.*

*Insert the CD supplied into the computer CD-ROM Drive. 3. The CD User Interface Screen will automatically launch. 4. With the mouse, click on each software interface button in turn and follow the on-screen instructions.*

*NOTE: If the setup screen does not appear after loading the CD, then you can manually start it by double clicking the "My Computer" icon on your desktop, then double clicking the icon for the CD-ROM drive. When the CD-ROM window opens, double click the "INSTALL-E.EXE" icon. For Macintosh Users: Open & Close Mac 1. Before you begin, close all other software applications opened on your computer. 2. Insert the CD supplied into the computer CD-ROM Drive. 3. Double click the CD-ROM icon "Polaroid". 4.*

*Install the software included. 72 Polaroid izone550TM Digital Camera User Guide www.polaroid.com · Software Included with Your Camera izone550TM Camera Driver Plug & Play removable disk Easy to use, just plug the camera to a computer and use it as a removable disk. Use the izone PhotoBase to edit and print the Pictures. izone PhotoBase software - the intelligent software that makes finding your pictures easy! izone PhotoBase helps you to organize and present multimedia files. You can quickly and easily create Slide Shows, Web Albums and Video Postcards. Meanwhile, you can effectively print contact sheets for quick image referencing. The unique "album" structure of the program makes file access convenient. On top of that, you can acquire files from various sources, including digital cameras, scanners, video devices, and removable media.*

*After you plug-in the camera, the izone PhotoBase® software automatically checks to see if you have taken new photos that need to be transferred to your computer. If there are new images, you will be prompted if you want izone PhotoBase to download all the images in the camera to your computer automatically. With the izone PhotoBase® software, you can quickly sort all the photos on your computer either by the date or by image/folder name. Once you have located your images, you can make your simple edits, print or share in no time at all! Polaroid izone550TM Digital Camera User Guide www.polaroid.*

*com 73 ArcSof PhotoPrinter® Picture Editing Software A quick, easy way to get great-looking photo prints at home. In just a couple of clicks you can turn your favorite digital snapshots into gorgeous color photos ready for framing, scrapbooking, or sending to family and friends. Adobe® Acrobat® ReaderTM .PDF File Reading Software Adobe® Acrobat® ReaderTM lets you view and print Adobe® Portable Document format (PDF) files on all major computer platforms, as well as fill in and submit Adobe® PDF® forms online. 74 Polaroid izone550TM Digital Camera User Guide www.*

*polaroid.com · Computer System Requirements For acceptable picture transferring and editing performance, we recommend the following minimum requirements; For Windows® Users PC · · · · · · · · · · Compatible with Microsoft® Windows® 98SE, Me, 2000 or XP Pentium® III 450MHz or equivalent processor 128MB RAM (512MB recommended) USB Port DirectX 9.0 or higher 500MB free disk space Color monitor with high color (16-bit) graphic capability or higher CD-ROM drive Standard mouse and keyboard Stereo speakers Mac For Macintosh Users · · · · · · · · · PowerPC® Processor MacTM OS Version 9.2~X USB Port 96MB RAM (128MB recommended) 400MB Free disk space Color monitor with high color (16-bit) graphic capability or higher CD-ROM drive Standard mouse and keyboard Stereo speakers Polaroid izone550TM Digital Camera User Guide www.*

## [You're reading an excerpt. Click here to read official POLAROID](http://yourpdfguides.com/dref/1222043)

[IZONE 550 user guide](http://yourpdfguides.com/dref/1222043)

*polaroid.com 75 10 Transferring Pictures and Video Clips to Your Computer · Before You Transfer Files IMPORTANT! BEFORE YOU CONNECT YOUR DIGITAL CAMERA TO THE COMPUTER, MAKE SURE THAT YOU HAVE INSTALLED THE SOFTWARE FROM THE ENCLOSED CD. PLEASE REFER TO "9 Installing the Software Onto a Computer". 76 Polaroid izone550TM Digital Camera User Guide www.polaroid.com For Windows® and Macintosh Users: PC Mac · Connecting to Your Computer Connecting with the USB Cable.*

*USB Series "A" Plug connects to your PC USB Series "Mini B" Plug connects to your izone550TM Camera or Docking Station 1. Turn off the camera. 2. Plug Series A of the USB cable into the marked socket on your computer. 3. Plug Series Mini B of the USB cable into the port on your camera or on the docking station. 4. Turn on the camera and an interface "New Hardware Found" will show on the computer desktop. 5. A removable disk drive will be installed onto your computer automatically.*

*Polaroid izone550TM Digital Camera User Guide www.polaroid.com 77 · Transferring Pictures and Video Clips For Windows® Users: PC NOTE: You can transfer pictures and video clips in any mode. 1. Turn on the camera 2.*

*Connect the camera to a computer via the USB cable. 3. Double click on "My Computer" on your PC desktop and you will see a "Removable Disk" drive. 4. Double click "Removable Disk" -> double click "DCIM"-> double click any directory folder under "DCIM".*

*5. All the pictures and video clips are in the directory folder. Highlight the pictures and video clips and drag them to a folder of your choice. You can also create sub-folders to group them or use the PhotoBase software to edit and manage the pictures or video clips. 78 Polaroid izone550TM Digital Camera User Guide www.polaroid.com For Macintosh Users Mac NOTE: For Mac user, directly plug-in the camera and no need to install the driver. 1. Turn on the camera 2. Set the camera to Playback mode.*

*3. Connect the camera to a computer via the USB cable, the systems will automatically recognize the MASS STORAGE drive. (System will automatically create a Mass Storage named "Unlabelled") NOTE: This Drive name will vary from different version of Mac OS system. 4. Double click the folder "Unlabelled" to enter sub-folder "DCIM". 5. Double click the folder "DCIM" and then any sub folder inside. 6. You can copy the pictures and video clips from this directory folder and paste to the hard disk. Polaroid izone550TM Digital Camera User Guide www.*

*polaroid.com 79 11 Troubleshooting Problems The troubleshooting guide is designed to help you. If problems continue, please contact customer support. Details are provided under "Getting Help". Symptom I receive an error message when I am installing the Polaroid izone550TM camera driver. Problem Polaroid izone550TM camera driver" does not load. Solution Shut down all other applications and attempt to reinstall the driver. Check to see if the*

*USB controller in your BIOS is activated. Please refer to Polaroid website for how to active USB controller in BIOS. Connection failure. Conflict with another camera driver or capture device. Check all cable connections are secured. If you have another camera installed on your computer, remove it and it's driver completely from your system to avoid conflicting with your izone550TM. Go to the computer desktop. Right click on "My Computer". Click "Properties". Select "Device Manager". Double click on "CDROM", double click on "CD-R (normally the manufacturer's name. Click on "Settings". Ensure both "Auto insert notification" and the "disconnect" are ticked.*

*If you change the settings the computer will ask you to restart your PC. Click "Yes". Hold your izone550TM camera steady until you hear a beep which indicates the exposure is completed. I cannot upload images to my computer. I cannot run the Polaroid izone550TM camera driver". My CD Installation wizard does not work. The auto installation file is switched off or the CD-ROM is disconnected. I get a blurred image when uploading my images to my computer. There may be a momentary delay between pressing the shutter button and the actual exposure. 80 Polaroid izone550TM Digital Camera User Guide www.*

*polaroid.com Symptom My izone550TM camera hanged and all buttons do not work. I cannot activate my digital camera by pressing the Power button. Camera suddenly powers off. Problem Your camera may be affected by the electrostatic discharge.*

*Battery is exhausted. Solution Depress the Reset button gently by using a paper clip or ball pen. Recharge the battery. Auto power off function is activated. Or Battery is exhausted.*

*Camera is turned off Or Flash unit is charging. Or Memory is full. Battery is exhausted. Camera powers off before the save operation is complete. Or Removing the memory card before the save operation is complete. Sunlight or light from another source is shining directly into the lens during recording. A memory card with non-DCF pictures recorded with another camera is loaded in the camera. Turn the camera on. Or Recharge the battery. Turn the camera on.*

*Or Wait until flash unit charging finishes. Or Delete images you no longer need, or use another memory card. Recharge the battery. Recharge the battery as soon as possible if the exhausted battery indicator is on the LCD screen. Or Do not remove the memory card before the save operation is complete. Position the camera so that sunlight does not shine directly onto the lens. Image is not recorded when the shutter button is pressed. Camera powers off during selftimer countdown. Recorded pictures are not saved in memory. Color of the playback pictures is different from the picture on the LCD screen during*

*recording.*

*Pictures are not displayed. This camera cannot display non-DCF pictures recorded onto a memory card used by another digital camera. Polaroid izone550TM Digital Camera User Guide www.polaroid.com 81 Symptom My memory card is not recognized by the camera when it is inserted into the card slot.*

*I cannot erase pictures. AVI file cannot be played. Problem Some brands of memory cards may not have their physical dimensions meeting the international standard. As a consequence, these cards will not be recognized by your camera. All the pictures in memory are protected.*

*DirectX version is lower than 9.0. Or Windows Media player not installed in the computer Solution Try another brand of memory card with your camera. If problem still exist, please visit http://www.polaroid.com for customer service. Unprotect the pictures you want to delete. Install directx 9.0 or above. Visit http://www.*

*microsoft.com/ directx for more detail. Or Please go to http://www.microsoft.com/windows/ windowsmedia/players.aspx to download the Windows Media Player to play the video clips.*

![](_page_19_Picture_18.jpeg)

 *Disconnect the crashed network drive and reserve this drive letter for the camera. Depress the Reset button gently by using a paper clip or ball pen. Select "DEFAULT" for a particular print setting or visit http://www.polaroid.*

*com for the solutions. Or Please refer to the printer's user guide for the solutions. Or Make it sure that there is no video clips or other file format in the current memory before printing. The camera is detected by the Windows and works properly. But a drive letter of the Removable disk is not created. There is no response from the camera while pressing any buttons. @@Printer may not support some advanced print features. Or Some fault occurs with the printer. @@@@Need Help? @@Recordable Images Units: Images Resolution Quality 16MB Internal Memory (11MB for data storage) 32MB Internal Memory (27MB for data storage) 32MB SD 15 25 36 19 30 44 21 34 49 184 285 412 64MB SD 30 50 72 38 60 88 42 68 98 368 570 824 2592 x 1944 High Normal Low High Normal Low High Normal Low High Normal Low 5 9 13 6 11 16 7 12 18 72 111 161 15 23 34 21 33 48 24 37 55 172 265 383 2304 x 1728 2048 x 1536 640 x 480 Polaroid izone550TM Digital Camera User Guide www.polaroid.*

*com 87 Resolution 2592 x 1944 Quality High Normal Low High Normal Low High Normal Low High Normal Low 128MB SD 60 100 144 76 120 176 84 136 196 736 1140 1648 256MB SD 120 200 288 152 240 352 168 272 392 1742 2280 3296 512MB SD 240 400 576 304 480 704 336 544 784 2944 4560 6592 1GB SD 480 800 1152 608 960 1408 672 1088 1568 5888 9120 13184 2304 x 1728 2048 x 1536 640 x 480 88 Polaroid izone550TM Digital Camera User Guide www.polaroid.com Recordable Video Length Resolution 16MB Internal Memory (11MB for data storage) 32MB Internal Memory (27MB for data storage) 32MB SD 64MB SD 128MB SD 256MB SD 512MB SD 1GB SD 640 x 480 320 x 240 640 x 480 320 x 240 640 x 480 320 x 240 640 x 480 320 x 240 640 x 480 320 x 240 640 x 480 320 x 240 640 x 480 320 x 240 640 x 480 320 x 240 Units: Minute Video clips can be taken 0.7 1.1 1.4 2.2 1.9 2.8 3.9 5.*

*7 8.1 11.7 16.2 23.4 32.5 46.9 65 94 NOTE: Scene complexity affects a picture's file size. For example, a picture of trees in autumn has a larger file size than a picture of blue sky at the same resolution and quality setting. Therefore, the number of pictures you can store on a memory card may vary. Polaroid izone550TM Digital Camera User Guide www.*

*polaroid.com 89 · Uninstalling Polaroid izone550TM driver (PC Only) For Windows® 98SE Users: PC NOTE: The following driver uninstall procedure is for Windows 98SE users only because only Windows 98SE needs to install the izone550TM driver. 1. Open Add/Remove Program Properties in Control Panel and select "Polaroid Digital Cam" program, then click Add/Remove . 2.*

*The following dialog box appears, click "OK" to confirm removing the camera driver. 3. The uninstallation program runs automatically, please restart your computer when it is finished. 90 Polaroid izone550TM Digital Camera User Guide www.polaroid.*

*com · Camera Default Settings Camera Mode Still Image Mode Description Image Resolution Quality Exposure Compensation White Balance for Pictures Flash Mode Video Mode Setup Mode Video Resolution White Balance Date Format Auto Power Off Beep Frequency Language Date Stamp Default 2592 x 1944 Normal Auto Auto Auto Flash 640 x 480 Auto DD/MM/YY 1 minute On 60 Hz for USA/ 50 Hz for Europe English Off NOTE: The default language for the LCD screen may vary with different countries and regions. Polaroid izone550TM Digital Camera User Guide www.polaroid.com 91 · Using Your Battery Limit the following activities that reduces battery life: · Reviewing your pictures on the LCD screen. · Excessive use of the flash. WARNINGS! · Battery should be recharged by an adult. · Batteries life varies depends on the camera usage. These instructions should be retained for future reference. · Tips, Your Safety &*

*Maintenance Your Camera should only be operated within the following environmental conditions; · 32 - 104º Fahrenheit; 0 - 40º Celsius · 20% - 85% relative humidity, non condensing Battery life or image quality may be affected outside these conditions. · · · · · Camera Cautions NEVER immerse any part of the Camera or its accessories into any fluid or liquid.*

*ALWAYS disconnect the Camera from your PC or TV before cleaning it. ALWAYS remove dust or stains with a soft cloth dampened with water or neutral detergent. NEVER place hot items on the surface of the Camera. NEVER attempt to open or disassemble Camera as this will affect any warranty claim. 92 Polaroid izone550TM Digital Camera User Guide www.polaroid.com · Regulatory Information FCC Notice This device complies with Part 15 of FCC Rules. Operation is subject to the following two conditions: (1) This device may not cause harmful interference, and (2) This device must accept any interference received, including interference that may cause undesired operation. Warning: Changes or modifications to this unit not expressly approved by the party responsible for compliance could void the user's authority to operate the equipment. NOTE: This equipment has been tested and found to comply with the limits for Class B digital device, pursuant to Part 15 of the FCC Rules.*

*These limits are designed to provide reasonable protection against harmful interference in a residential installation. This equipment generates, uses and can radiate radio frequency energy and, if not installed and used in accordance with the instructions, may cause harmful interference to radio communications. However, there is no guarantee that interference will not occur in a particular installation. If this equipment does cause harmful interference to radio or television reception, which can be determined by turning the equipment off and on, the user is encouraged to try to correct the interference by one or more of*

*the following measures: · · · · Reorient or relocate the receiving antenna. Increase the separation between the equipment and receiver. Connect the equipment into an outlet on a circuit different from that to which the receiver is needed. Consult the dealer or an experienced radio/TV technician*

*for help. Polaroid izone550TM Digital Camera User Guide www.polaroid.com 93 Shielded cable must be used with this unit to ensure compliance with the Class B FCC limits.*

*Under the environment with electrostatic discharge, the product may malfunction and require user to reset the product. 94 Polaroid izone550TM Digital Camera User Guide www.polaroid.com US 1105 Part No.: OM3369US004 .*

> [You're reading an excerpt. Click here to read official POLAROID](http://yourpdfguides.com/dref/1222043) [IZONE 550 user guide](http://yourpdfguides.com/dref/1222043)